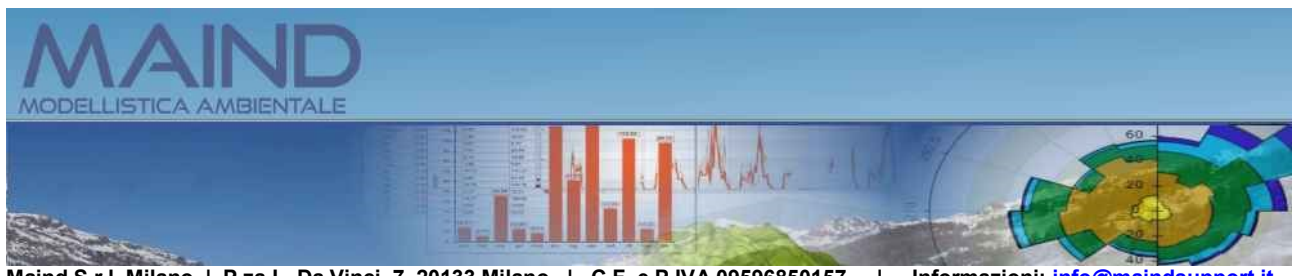

**Maind S.r.l Milano | P.za L. Da Vinci, 7 20133 Milano | C.F. e P.IVA 09596850157 | Informazioni: [info@maindsupport.it](mailto:info@maindsupport.it) [https://www.maind.it](https://www.maind.it/)**

*LandUse*

## **Manuale utente**

**Aggiornamento 25/11/2022 v2.x**

# **Sommario**

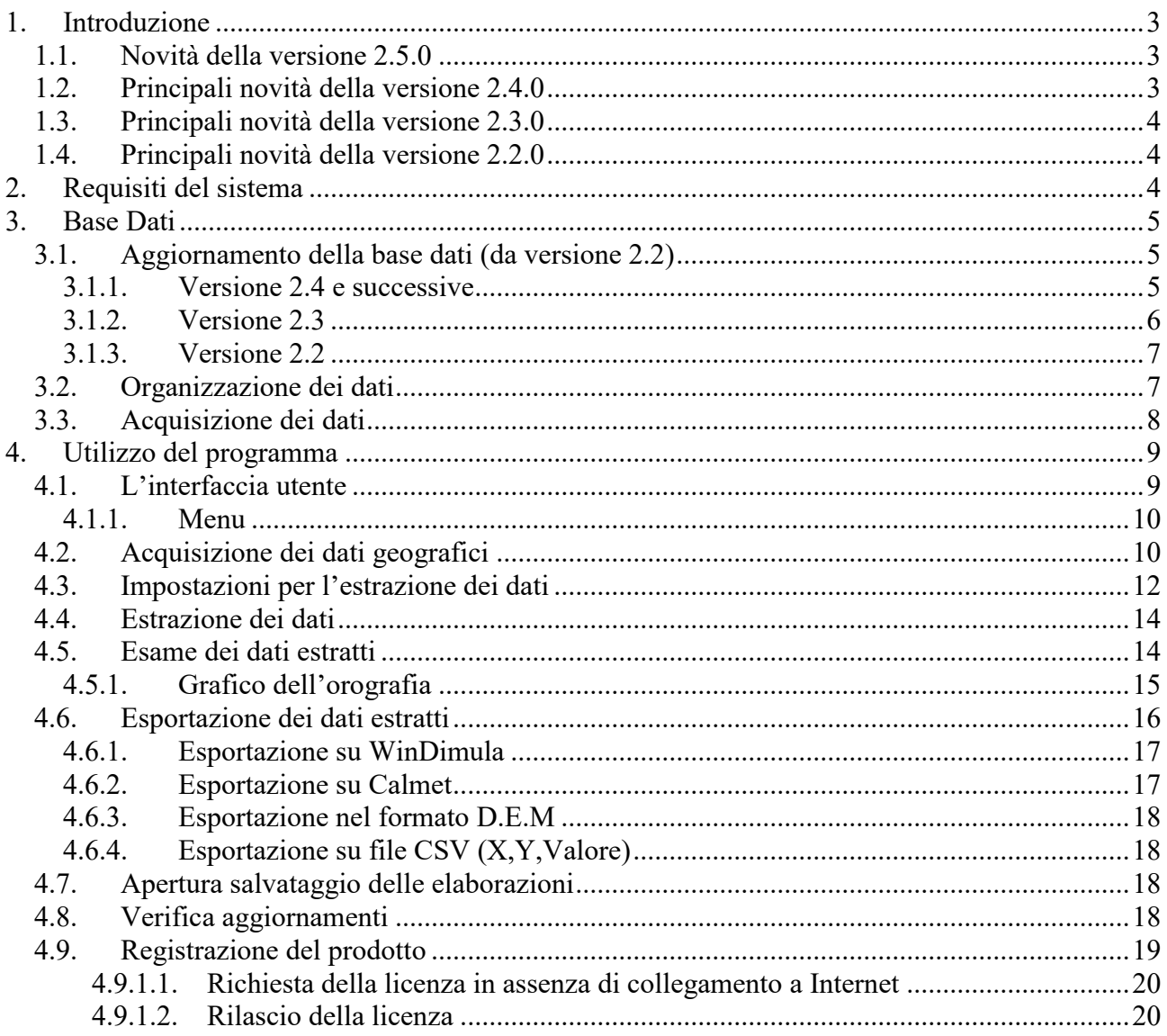

# <span id="page-2-0"></span>**1. Introduzione**

Il programma *MMS.LandUse* consente la preparazione di domini orografici e di uso suolo per i principali modelli di diffusione di inquinanti in atmosfera.

Il programma consente di estrarre dati di:

- Orografia
- Uso suolo
- Rugosità superficiale
- Albedo
- Rapporto di Bowen
- Flusso di calore del suolo
- Flusso di calore antropico
- Indice di superficie fogliare

## <span id="page-2-1"></span>**1.1. Novità della versione 2.5.0**

In questa versione sono state introdotte le seguenti novità/correzioni:

### Supporto a Google Maps

 Modificato il controllo che visualizza la mappa con le zone dati disponibili per la selezione diretta del dominio; la modifica si è resa necessaria per sostituire il componente basato su Microsoft Explorer che non sarà più supportato da Google Maps a partire da novembre 2022.

Avvio del programma

Aggiunta opzione per avviare il programma facendo doppio click su un file di progetto

Segnalazione dell'avanzamento dell'estrazione dati

 E' stata migliorata la fase di estrazione dei dati segnalandone le varie fasi e visualizzando la percentuale di estrazione sia dei dati orografici che di quelli di uso suolo.

Apertura di un progetto esistente

 Dopo aver caricato le impostazioni del reticolo di destinazione viene chiesta conferma all'utente prima di estrarre i dati. In questo modo si possono caricare progetti con reticoli di destinazione molto grandi senza dover aspettare il completamento delle operazioni di estrazione dati.

Conversione coordinate

Ripristinato il funzionamento del pulsante per la conversione delle coordinate.

## <span id="page-2-2"></span>**1.2. Principali novità della versione 2.4.0**

In questa versione sono state introdotte le seguenti novità/correzioni:

Aggiornamento del DTM

 E' stato migliorato il meccanismo che consente l'aggiornamento del DTM anche in presenza di modifiche a singoli file di singole zone, risolvendo alcune criticità emerse con l'ultimo aggiornamento.

Progetto: azione Salva con nome

 E' stata corretta la segnalazione di dati modificati con richiesta di salvataggio del progetto quando il progetto veniva salvato modificandone il nome tramite il menu *File -> Salva con nome*

Visualizzatore zone

 E' stato modificato in verde il colore delle zone scaricate visualizzate sulla mappa per renderne più chiari i confini.

## <span id="page-3-0"></span>**1.3. Principali novità della versione 2.3.0**

In questa versione sono state introdotte le seguenti novità/correzioni:

Aggiornamento del DTM

 E' stato migliorato il meccanismo che consente l'aggiornamento del DTM anche in presenza di modifiche a singoli file di singole zone.

## <span id="page-3-1"></span>**1.4. Principali novità della versione 2.2.0**

In questa versione sono state introdotte le seguenti novità/correzioni:

Aggiornamento del DTM

 Il Data Terrain Model (DTM) *USGS-EROS* Archive prodotto da *NASA* (National Aeronautics and Space Administration) e *NGA* (National Geospatial-Intelligence Agency) supportato dal programma è stato aggiornato alla versione *SRTM Void Filled* (Digital Object Identifier (DOI) number: /10.5066/F7F76B1X).

Correzioni minori

- Ripristinato il funzionamento del menu progetti recenti.
- Inserito il controllo per evitare di chiudere il programma se sono stati modificati i dati del progetto corrente che non sono stati ancora salvati.
- Ripristinata la richiesta di verifica periodica della disponibilità di aggiornamenti.
- Corretta la segnalazione di "punto esterno al dominio" quando si apre un progetto nuovo dopo aver aperto un progetto esistente.

# <span id="page-3-2"></span>**2. Requisiti del sistema**

Il programma richiede i seguenti requisiti hardware e software:

- Processore con frequenza di funzionamento 600 MHz o superiore, 1 GHz raccomandato;
- Scheda video: SVGA risoluzione 1024x768 o superiore;
- $\bullet$  Sistema operativo  $(*)$ :
	- o 32 bit / 64 bit: da Microsoft Windows Sette (\*\*);
- Microsoft .NET Framework 4.0;
- Componente Microsoft Edge WebView2 (\*\*\*)

(\*) I sistemi operativi **devono essere aggiornati con gli ultimi aggiornamento rilasciati da Microsoft** e disponibili tramite le funzionalità di *Windows Update*.

(\*\*) Per sistemi operativi precedenti alcune funzionalità avanzate, come il visualizzatore tramite Google Maps, potrebbero non funzionare correttamente (si consiglia di verificare prima di procedere all'acquisto).

(\*\*\*) Al termine dell'installazione del programma viene avviata, se necessaria, l'installazione del componente Microsoft Edge WebView2, necessario per utilizzare le funzioni basate su Google Maps. Per informazioni su come procedere ad una installazione manuale potete visualizzare la seguente FAQ [Installazione di Edge WebView2.](https://www.maind.it/contents/support_articoli.aspx?idf=562)

# <span id="page-4-0"></span>**3. Base Dati**

Il programma contiene due basi dati, una per il DTM e una per l'indice di uso del suolo (per informazioni aggiuntive si veda la pagina specifica di [LandUse](https://www.maind.it/software/pre-post-processori/landuse/) sul sito Maind):

- DTM: Dati SRTM interpolati a 100m del territorio italiano elaborati da USGS - EROS Data Center, Sioux Falls, SD, USA
- Uso-suolo: classificazione CORINE Land Cover 1:100.000 aggiornata al 2004 delle regioni italiane elaborati da APAT, Via V. Brancati, 48 - 00144 Roma

Tutti i dati sono rappresentati in coordinate UTM relative al fuso 32.

## <span id="page-4-1"></span>**3.1. Aggiornamento della base dati (da versione 2.2)**

Il Data Terrain Model (DTM) *USGS-EROS Archive*, prodotto da NASA (National Aeronautics and Space Administration) e NGA (National Geospatial-Intelligence Agency) attraverso il progetto SRTM (Shuttle Radar Topography Mission), è stato aggiornato passando dalla versione *SRTM Non-Void Filled* (Digital Object Identifier (DOI) number: /10.5066/F7K072R7), alla versione *SRTM Void Filled* (Digital Object Identifier (DOI) number: /10.5066/F7F76B1X).

In questa ultima versione è stato migliorato il riempimento delle aree mancanti utilizzando algoritmi avanzati di interpolazione insieme ad altre fonti di dati di elevazione. Questa nuova versione continua a mantenere le stesse caratteristiche di risoluzione della precedente, 1 arco di secondo (circa 30 m) sugli Stati Uniti e di 3 archi di secondo (circa 90 m) sul resto del globo, ma risulta più dettagliata nelle aree con dati originali mancanti o poco definiti.

A partire dalla versione 2.2.0 di MMS LandUse rilasciata a novembre 2020 è possibile aggiornare i dati delle zone geografiche.

### *ATTENZIONE:*

*Questa funzione è disponibile solo per gli utenti con il servizio di assistenza attivo.*

### <span id="page-4-2"></span>**3.1.1. Versione 2.4 e successive**

A partire dalla versione 2.4 è stato introdotto un controllo automatico per la verifica della presenza di aggiornamenti per i dati delle singole zone, attivabile manualmente dal menu ? o automaticamente ogni 7 giorni quando il programma verifica la disponibilità di aggiornamenti.

Selezionando il menu *? -> Verifica aggiornamenti dei dati* viene avviata la verifica della versione delle singole zone già scaricate dal programma:

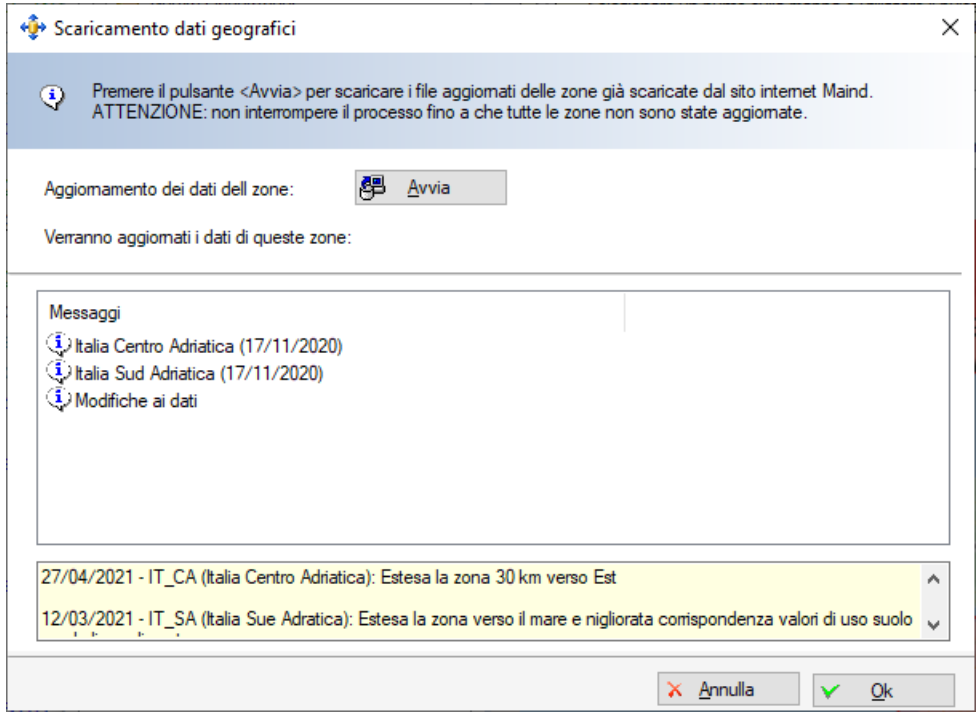

Se esistono zone non aggiornate vengono indicate nella lista ed è possibile procedere all'aggiornamento premendo il pulsante *Avvia*. Al termine dello scaricamento dei dati aggiornati premere *Ok* per chiudere la finestra.

### <span id="page-5-0"></span>**3.1.2. Versione 2.3**

A partire dalla versione 2.3 è stato introdotto un controllo automatico per la verifica della presenza di aggiornamenti per la base dati, attivabile manualmente dal menu ? o automaticamente ogni 7 giorni quando il programma verifica la disponibilità di aggiornamenti.

Selezionando il menu *? -> Verifica aggiornamenti dei dati* viene avviata la verifica della versione della base dati:

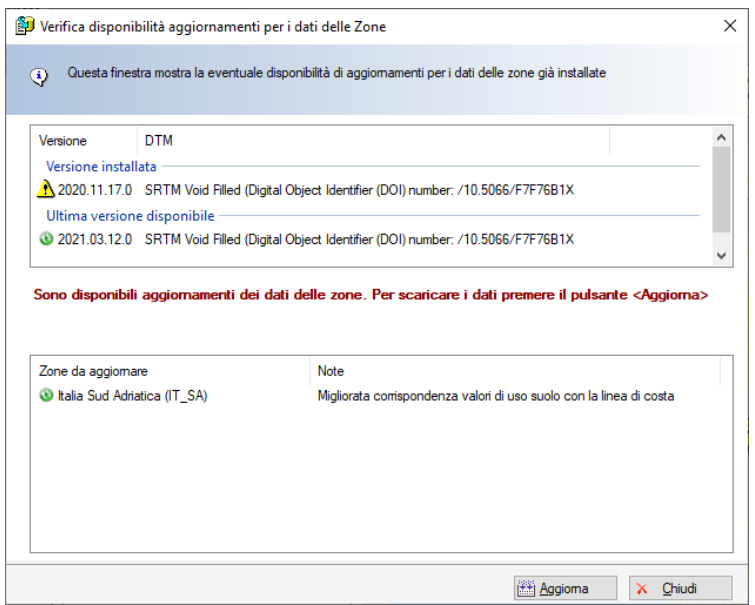

Nel caso sia disponibile un aggiornamento vengono anche visualizzate le zone che sono state modificate e che si possono scaricare selezionando il pulsante *<Aggiorna>.*

### <span id="page-6-0"></span>**3.1.3. Versione 2.2**

Con questa versione è possibile aggiornare tutto il database come descritto nel paragrafo precedente, selezionando il pulsante evidenziato nella immagine seguente:

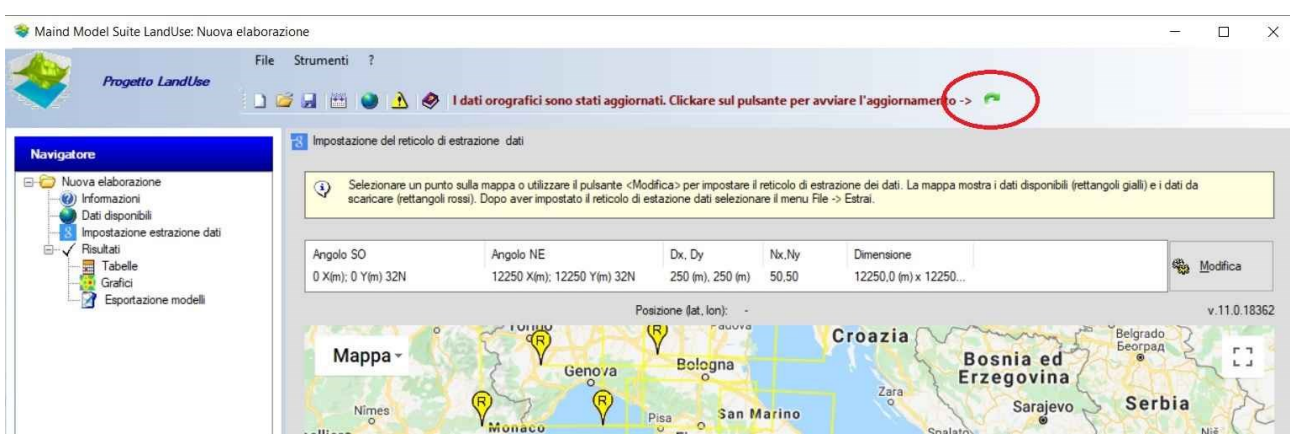

Quando si avvia il processo di aggiornamento il programma aggiornerà i dati di tutte le zone già scaricate: **NON interrompere l'aggiornamento fino al suo completamento**, perché altrimenti, al successivo tentativo, lo scaricamento dei dati aggiornati ricomincerà dall'inizio.

## <span id="page-6-1"></span>**3.2. Organizzazione dei dati**

I dati del DTM e dell'uso suolo coprono tutta l'Italia con una risoluzione di 100x100m.

Le coordinate sono espresse in UTM 32 e rappresentano il punto centrale di una cella di maglia 100x100 m.

Per semplificare il funzionamento del programma l'Italia è stata suddivisa in 12 zone:

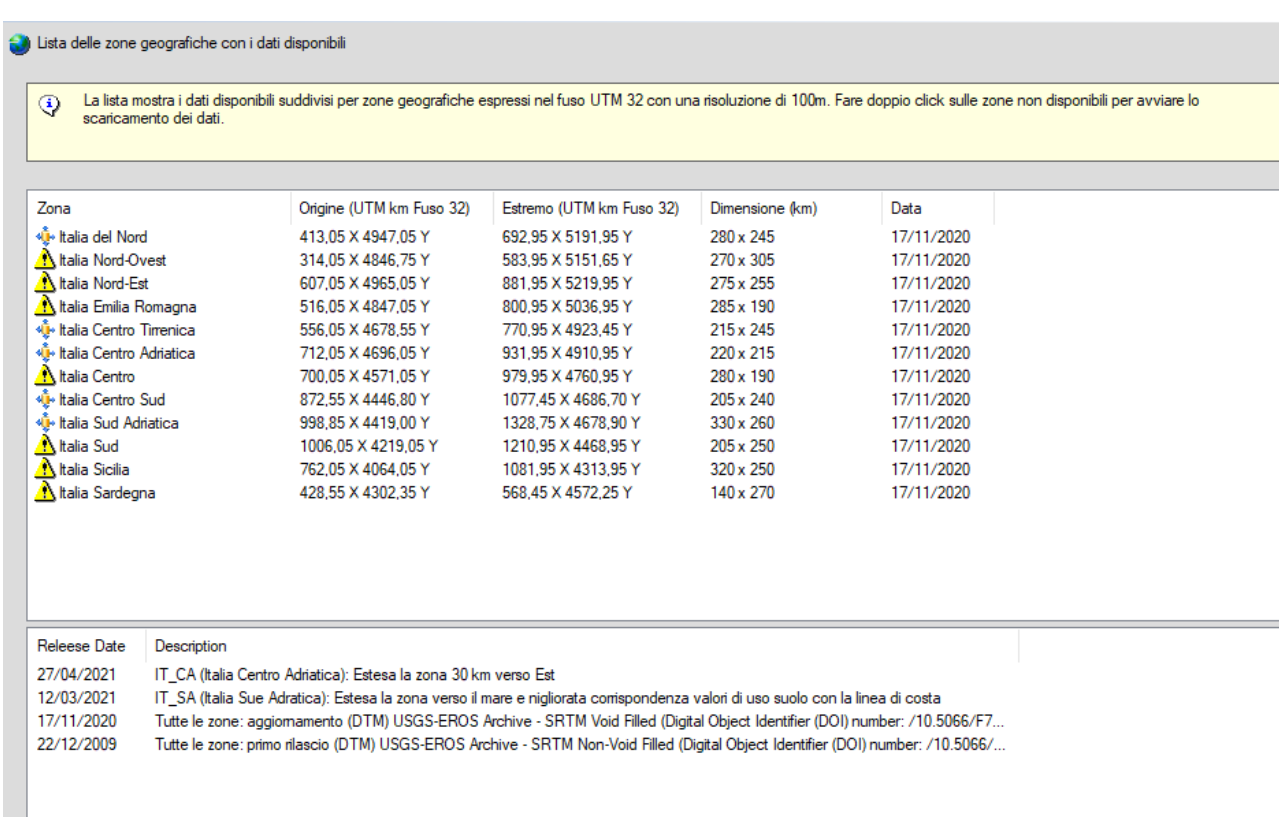

Queste zone sono state studiate in modo da avere una certa sovrapposizione tra le regioni confinanti.

## <span id="page-7-0"></span>**3.3. Acquisizione dei dati**

Il software viene scaricato direttamente da Internet e, per ridurne la dimensione, contiene solo i dati di una zona.

Gli utenti registrati possono scaricare tutti i file di dati disponibili (§ [4.2\)](#page-9-1).

La dimensione degli archivi compressi è in genere di qualche MB. La zona con il file più grande è l'Italia del Nord con 10,3 MB.

# <span id="page-8-0"></span>**4. Utilizzo del programma**

## <span id="page-8-1"></span>**4.1. L'interfaccia utente**

La finestra principale del programma presenta questo aspetto:

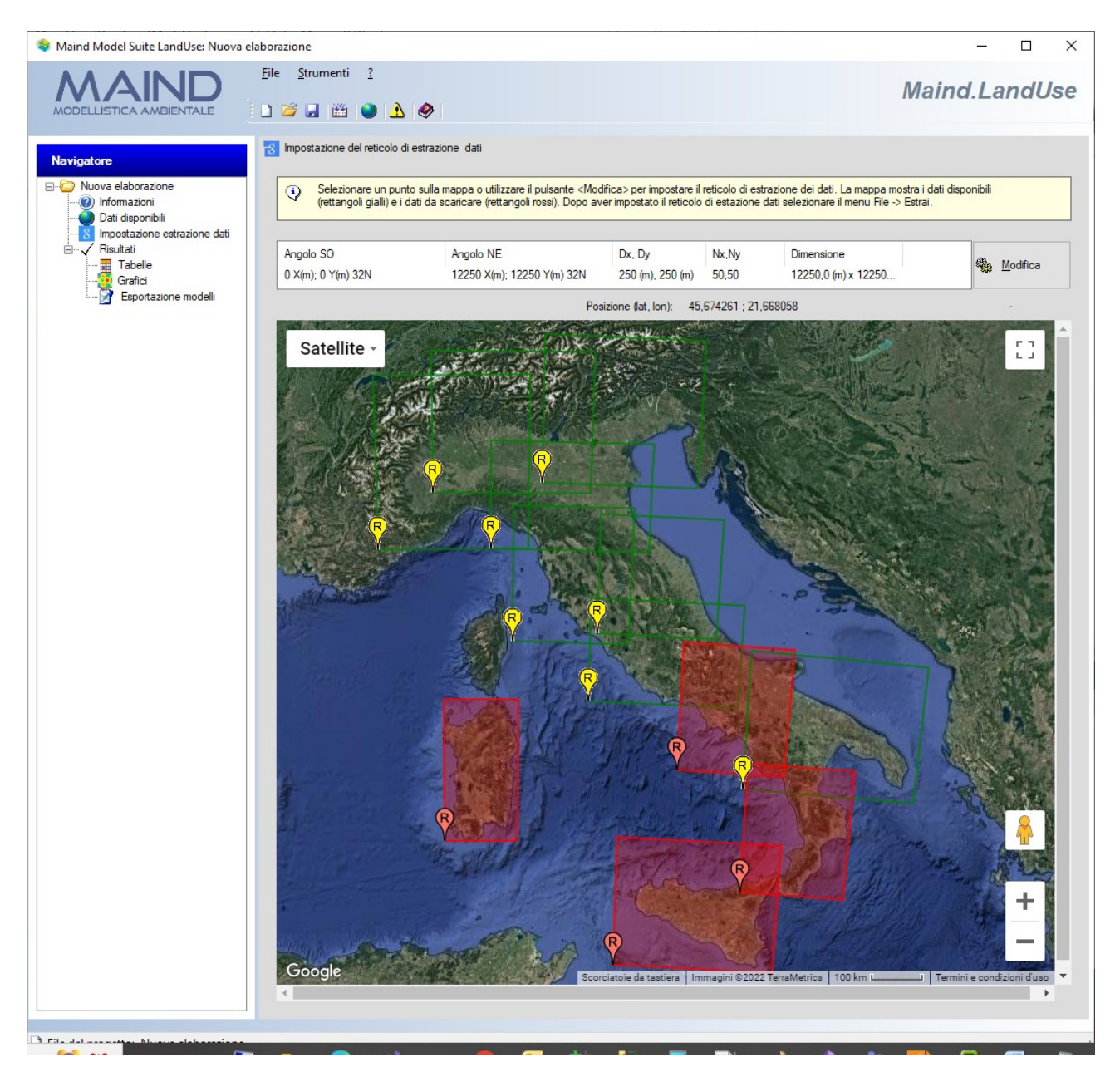

Sulla sinistra si trova il *Navigatore* che consente di selezionare le varie schede del programma che sono visualizzate sulla destra.

- *Informazioni*: la scheda *Informazioni* contiene le categorie di uso suolo derivati dal Corine LandCover esteso applicato al Italia: per ogni categoria di uso suolo sono riportati i valori per i parametri estratti dal modello (rugosità superficiale, Albedo, Costante di Bowen, flusso di calore del suolo, flusso di calore antropico, indice di superficie fogliare. Questa scheda ha solo uno scopo informativo.
- *Dati disponibili*: questa scheda visualizza la lista delle zone dati, mostrando quelle disponibili e consentendo di scaricare quelle mancanti.
- *Impostazione estrazione dati*: questa scheda visualizza la mappa dell'Italia, suddivisa nelle zone dati e consente di impostare il reticolo di estrazione dati.
- *Risultati*: il nodo *Risultati* contiene tre schede *Tabelle, Grafici* e *Esportazione Modelli*: la prima mostra i dati estratti per l'area selezionata, la seconda mostra il grafico dell'orografia estratta, la terza consente di esportare i dati nei formati utilizzati da alcuni dei principali modelli di calcolo.

### <span id="page-9-0"></span>**4.1.1. Menu**

Il programma presenta questi menu:

### **File**

- *Nuovo*: apre una nuova elaborazione.
- *Apri*: apre una elaborazione esistente.
- *Salva*: salva l'elaborazione corrente.
- *Salva con nome*: salva l'elaborazione corrente modificandone il nome.
- *Progetti recenti*: visualizza la lista delle elaborazioni aperte di recente.
- *Estrai dati*: estrae i dati una volta impostate le opzioni di selezione dell'area di interesse
- *Esci*: chiude il programma.

### **Strumenti**

- *Conversione Coordinate*: avvia la calcolatrice per la conversione delle coordinate.
- **?**
- *Contenuto:* mostra il manuale utente del programma.
- *Registrazione prodotto:* contiene le seguenti voci:
	- o *Registrazione prodotto:* mostra la finestra per la registrazione del prodotto.
	- o *Importazione licenza:* importa un file di licenza fornito da Maind.
	- o *Rilascio licenza:* cancella la licenza del programma.
- *Maind supporto:* contiene i link alle parti del sito [https://www.maind.it](https://www.maind.it/) dedicate al supporto del prodotto.
- *Verifica aggiornamenti del programma:* avvia la richiesta per la disponibilità di aggiornamenti del programma;
- *Verifica aggiornamenti dei dati:* avvia la richiesta per verificare la disponibilità di dati orografici e di uso suolo aggiornati;
- *Informazioni su:* mostra la finestra delle informazioni sul programma.

Alcune di queste voci di menu sono disponibili anche come barra di pulsanti sotto al menu della finestra principale; posizionare il mouse su un pulsante e attendere un istante per visualizzarne una breve descrizione.

## <span id="page-9-1"></span>**4.2. Acquisizione dei dati geografici**

Selezionare la voce la scheda *Dati disponibili* che presenta il seguente aspetto:

#### i) Lista delle zone geografiche con i dati disponibili

 $\odot$ 

La lista mostra i dati disponibili suddivisi per zone geografiche espressi nel fuso UTM 32 con una risoluzione di 100m. Fare doppio click sulle zone non disponibili per avviare lo<br>scaricamento dei dati.

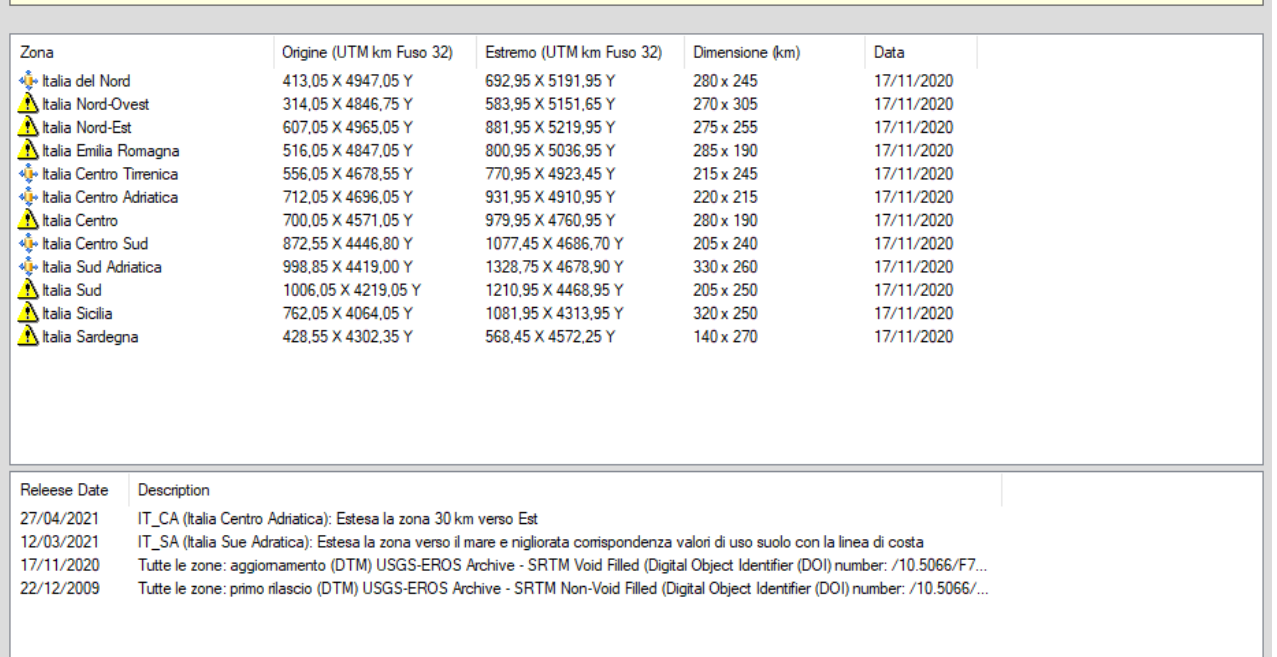

L'icona  $\bigcirc$  indica che i dati della zona non sono presenti. Per scaricare I dati dal sito [https://www.maind.it](https://www.maind.it/) procedere nel seguente modo:

- Registrare il software tramite il menu *? Registrazione Prodotto -> Registrazione Prodotto* inserendo i valori del codice cliente (IDC) e della chiave del software (CDK) forniti all'atto dell'acquisto;
- Selezionare la zona con i dati mancanti: il programma avvisa della necessità di scaricare i dati;
- Nella finestra di scaricamento dei dati premere il pulsante <*Scarica*>

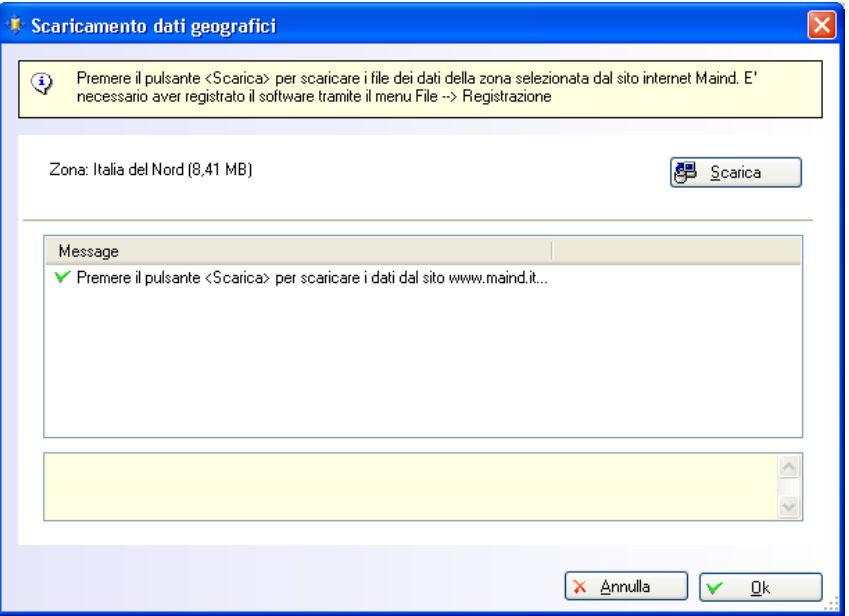

Attendere il completamento dell'operazione.

Al termine dell'operazione di scaricamento dei dati la finestra delle impostazioni indicherà la presenza dei nuovi dati.

La finestra *Dati Disponibili* mostra anche la data di aggiornamento dei dati delle singole zone e, nella parte inferiore, la lista delle modifiche presenti nella base dati.

## <span id="page-11-0"></span>**4.3. Impostazioni per l'estrazione dei dati**

Per impostare i parametri di estrazione dati selezionare nel *Navigatore* la voce *Impostazione estrazione dati*.

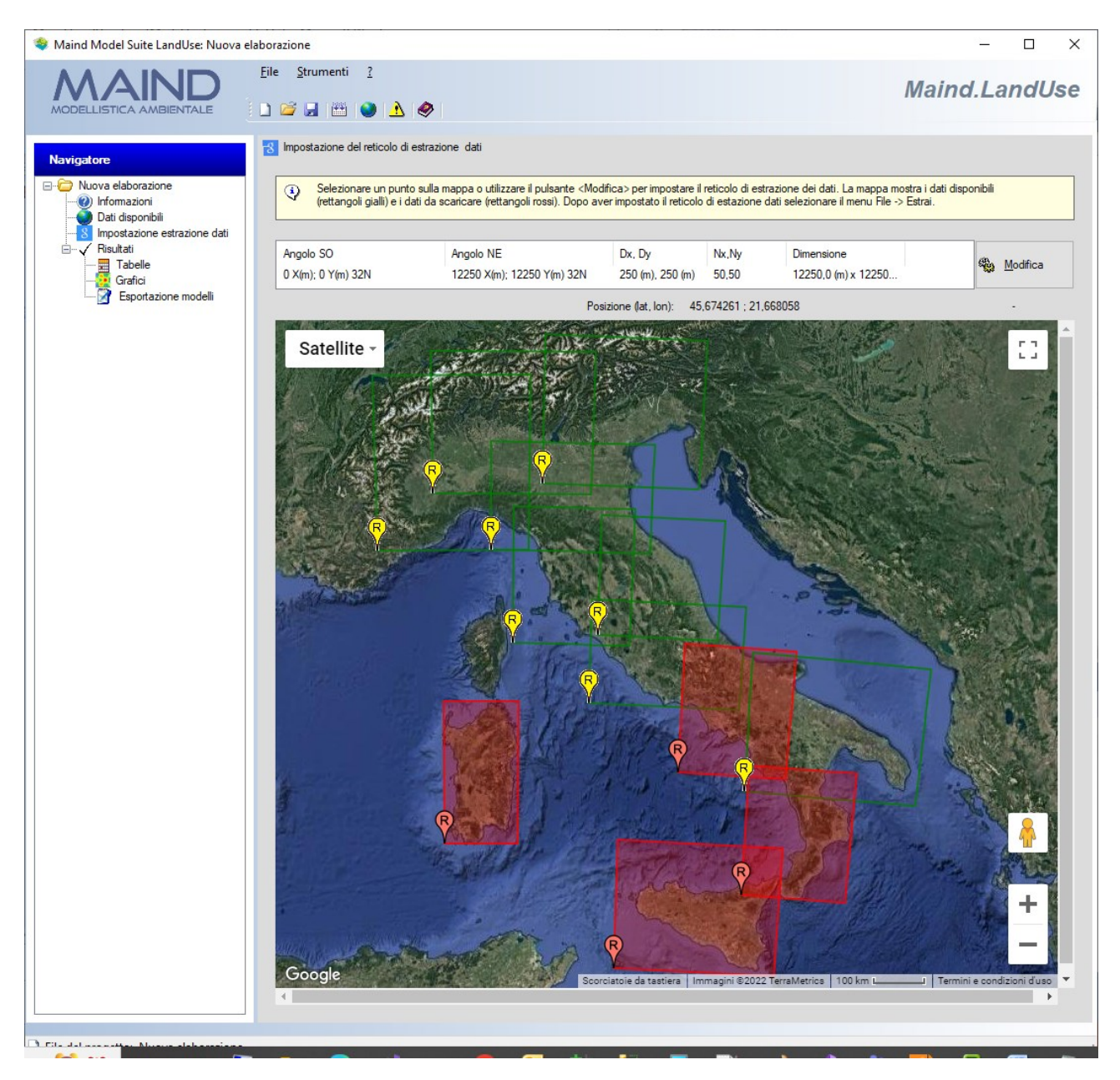

In questa scheda sono visualizzate tutte le zone dati gestite dal programma; le zone evidenziate in rosso rappresentano dati mancanti che vanno scaricati utilizzando la scheda *Dati disponibili* (§ [4.2\)](#page-9-1). La rappresentazione utilizza Google Maps© e quindi consente di zoommare e modificare la modalità di visualizzazione utilizzando i controlli tipici di questo ambiente.

Per estrarre i dati è necessario impostare le caratteristiche del reticolo di calcolo del modello che userà i dati orografici; è possibile utilizzare il pulsante *<Modifica>* o clickare un punto sulla

mappa, punto che sarà considerato come punto centrale del reticolo di estrazione dati. Queste azioni visualizzano la finestra di impostazione del reticolo di estrazione:

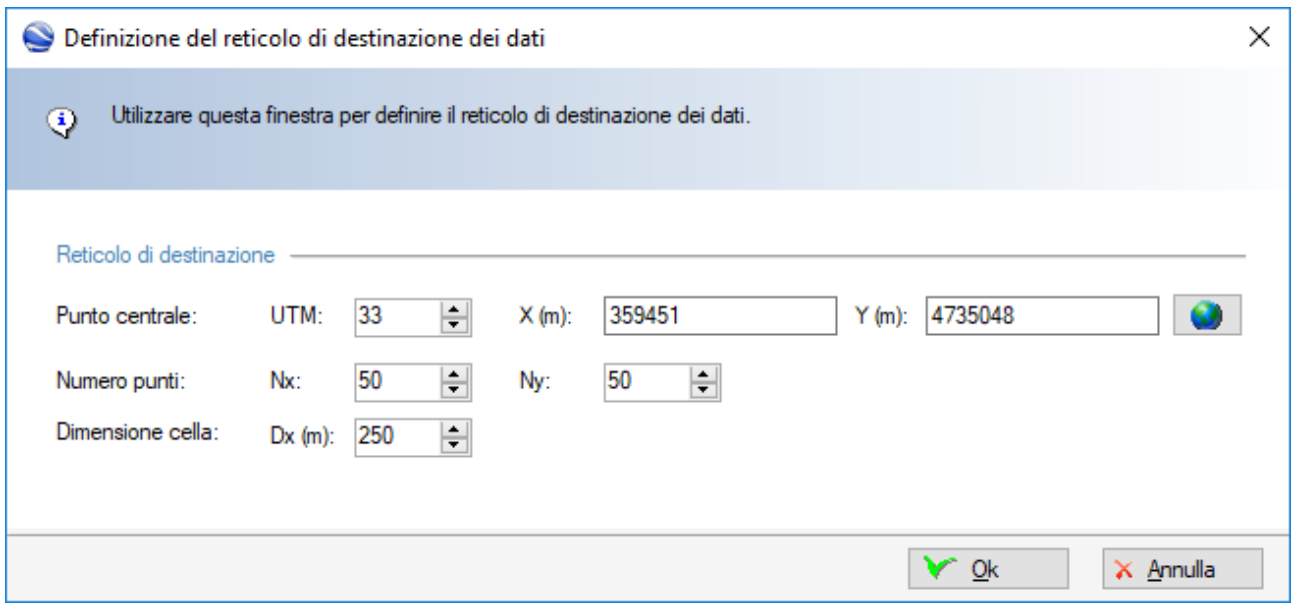

In questa finestra è necessario definire:

- punto centrale del reticolo in coordinate UTM
- numero di punti del reticolo
- dimensione della cella quadrata in metri

Premere *Ok* per avviare l'estrazione dei dati,

### *ATTENZIONE*

*Contrariamente a quanto avveniva con la versione 1.x del programma NON è necessario che il dominio di estrazione dati sia contenuto in una singola zona dati: è possibile estrarre un dominio su qualunque porzione di territorio purché coperto da una o più zone dati scaricate (indicate come quadrilateri gialli)*

Al termine dell'estrazione dei dati la lista sopra la mappa conterrà le caratteristiche del dominio scelto che sarà visualizzato in blu sulla mappa.

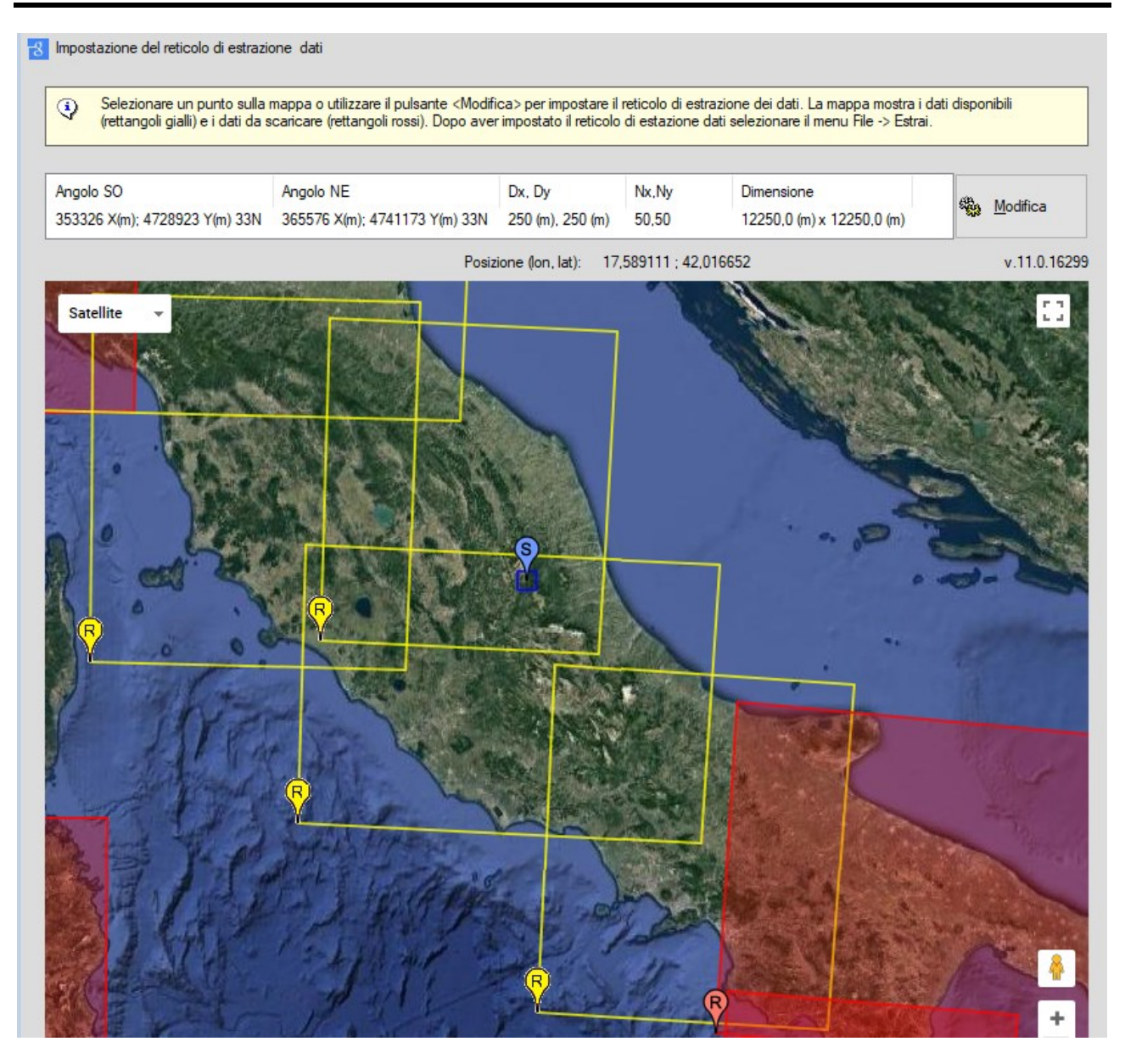

## <span id="page-13-0"></span>**4.4. Estrazione dei dati**

L'estrazione dei dati nel dominio prescelto si avvia automaticamente dopo aver impostato il reticolo di destinazione dei dati (§ [4.3\)](#page-11-0). E' comunque possibile utilizzare il menu *File Estrai dati* o premere il pulsante **per avviare l'estrazione dei dati.** 

La massima risoluzione possibile è 100x100m. Se si seleziona una risoluzione maggiore i dati orografici saranno interpolati mentre il parametro che rappresenta l'uso del suolo sarà assegnato utilizzando il valore originale più vicino.

Al termine del processo di estrazione dei dati è possibile:

- esaminare i dati estratti selezionando nel navigatore la scheda *Tabelle* o la scheda *Grafici*;
- esportare i dati su file utilizzabili dai modelli di calcolo della diffusione e deposizione di inquinanti.

## <span id="page-13-1"></span>**4.5. Esame dei dati estratti**

Per esaminare i dati estratti selezionare nel *navigatore* la scheda *Tabelle*.

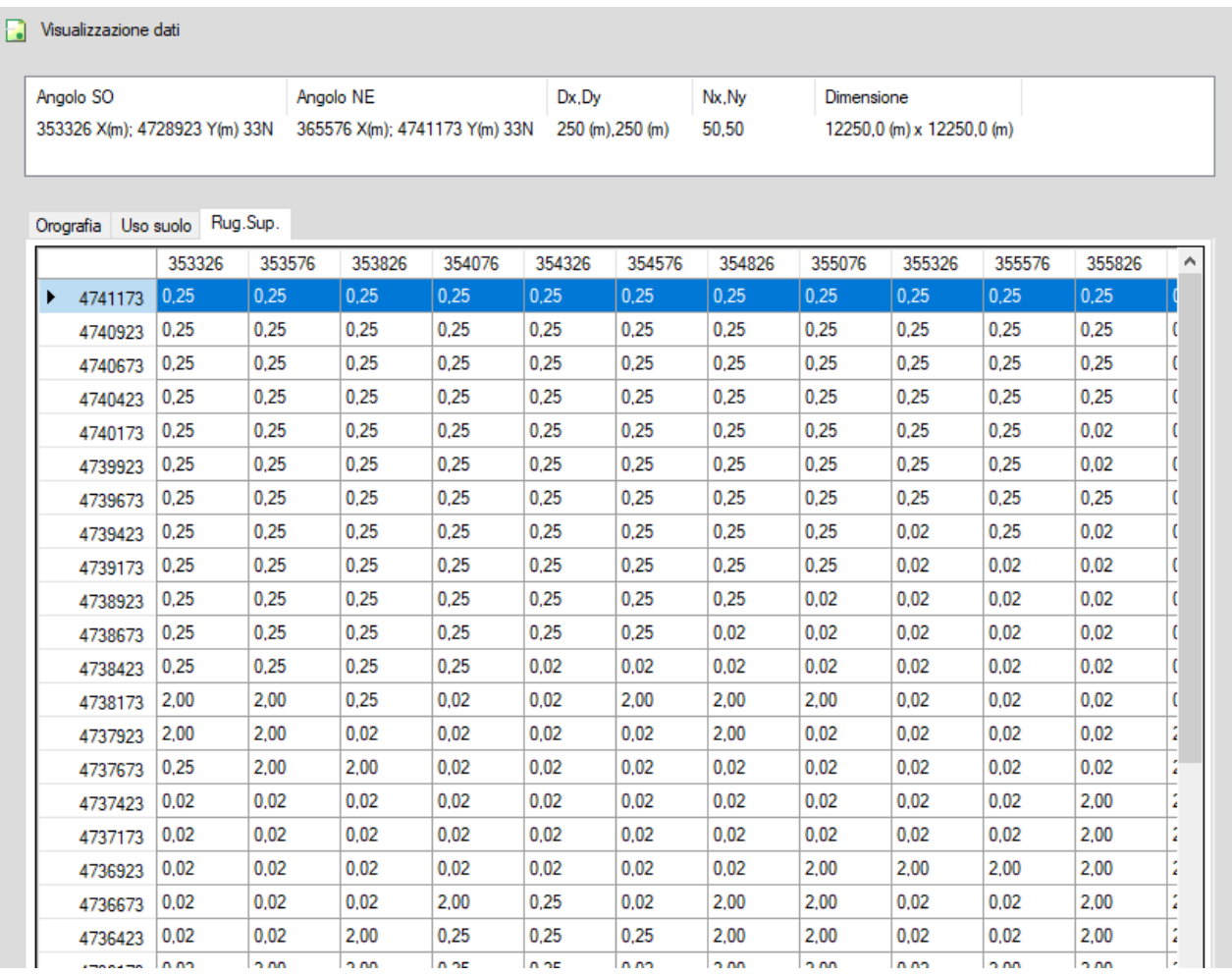

Questa scheda mostra le caratteristiche del reticolo dei dati estratti e tre tabelle:

- *Orografia*: mostra in ogni punto il valore della quota s.l.m. espresso in metri;
- *Uso suolo*: mostra in ogni punto l'indice dell'uso suolo secondo la classificazione Corine Land Cover.
- *Rugosità superficiale*: mostra in ogni punto il valore di rugosità superficiale espresso in metri. Questo valore, come i valori degli altri parametri, derivano dal valore di uso del suolo come mostrato nella tabella visibile selezionando dal *navigatore* la scheda *Informazioni*.

Ogni tabella presenta un menu contestuale che consente la copia dei dati selezionati nella memoria di Windows: per copiare tutti i dati in un file di testo clickare sulla prima cella della tabella per selezionare tutte le righe della tabella, avviare il programma blocco note, selezionare il menu *Modifica* → *Incolla*.

### <span id="page-14-0"></span>**4.5.1. Grafico dell'orografia**

Per esaminare il grafico dei dati orografici estratti selezionare nel *navigatore* la scheda *Grafici*.

![](_page_15_Figure_1.jpeg)

In questa finestra è possibile copiare l'immagine nella memoria di windows tramite il menu contestuale *Copia Immagine* presente sul grafico. La barra dei comandi sulla destra consente inoltre di:

- nascondere la legenda;
- eliminare la visualizzazione 3D;
- alzare o abbassare la posizione della superficie 3D;
- ingrandire o diminuire l'immagine

## <span id="page-15-0"></span>**4.6. Esportazione dei dati estratti**

Per esportare i dati estratti selezionare nel *navigatore* la scheda *Esportazione modelli*.

![](_page_16_Picture_83.jpeg)

Selezionare il modello desiderato e premere il pulsante *Esporta*.

### *ATTENZIONE:*

*Ogni modello supporta in maniera diverso l'uso dei dati orografici e di suo suolo*

### <span id="page-16-0"></span>**4.6.1. Esportazione su WinDimula**

Il modello *WinDimula* può utilizzare se disponibili i dati di orografia e di rugosità superficiale. Se sono presenti i dati orografici il modello utilizza gli stessi algoritmi del modello EPA ISC; se sono presenti i dati di rugosità superficiale è possibile calcolare le sigma di dispersione in base alla formulazione contenuta nel modello DIMULA e basata sulla rugosità superficiale.

I dati vengono esportati su due file differenti: è possibile esportare solo i dati orografici, solo i dati di rugosità superficiale o entrambi.

E' possibile esportare i dati sia nel formato supportato da WinDimula 2 che nel formato supportato da WinDimula 3.

### <span id="page-16-1"></span>**4.6.2. Esportazione su Calmet**

Calmet è il preprocessore meteorologico utilizzato dal modello Calpuff sviluppati dalla Earth Tech, Inc. [\(http://www.src.com/calpuff/calpuff1.htm\)](http://www.src.com/calpuff/calpuff1.htm).

Se si utilizza la versione di Calmet/Calpuff distribuita da Maind S.r.l (programma CalWin) è inutile utilizzare questo programma poiché i dati sono già contenuti nel GIS integrato nel programma.

I dati orografici e di uso suolo utilizzati da Calmet sono contenuti in un unico file, generalmente di estensione .geo. Calmet può utilizzare tutti i parametri contenuti nella definizione dei vari valori di uso suolo presenti nella scheda *Informazioni* del programma..

E' inoltre possibile scegliere il formato utilizzato dalla versione di Calmet desiderata (versione 5, 5.5, 6)

### *ATTENZIONE:*

*Il file con i dati utilizzati da Calmet riporta il punto origine del reticolo di calcolo. Le coordinate di questo punto non rappresentano però il punto centrale della cella ma l'angolo in basso a sinistra della prima cella. Se ad esempio le coordinate del primo punto estratto sono (413250,4948150) il file estratto riporterà come coordinate del punto origine il valore (413200,4948100)*

### <span id="page-17-0"></span>**4.6.3. Esportazione nel formato D.E.M**

Il D.E.M (Digital Digital Elavation Model - U.S Department of The Interior - U.S Geological Survey - National Mapping Division) è il formato standard è utilizzato da molti modelli americani tra i quali ISC e AERMOD attraverso l'uso del preprocessore AERMAP.

### <span id="page-17-1"></span>**4.6.4. Esportazione su file CSV (X,Y,Valore)**

E' possibile esportare i dati estratti su file di testo di estensione csv con queste caratteristiche:

- I dati salvati sono x,y,quota orografica, indice di uso suolo, rugosità superficiale
- Il formato del file (separatore dei dati, separatore dei numeri reali, data) è impostabile usando il menu *Strumenti -> Opzioni di esportazione su file TXT, CSV*.

## <span id="page-17-2"></span>**4.7. Apertura salvataggio delle elaborazioni**

Selezionando il menu *File*  $\rightarrow$  *Salva* è possibile salvare su file le impostazioni utilizzate per l'estrazione dei dati. Tali impostazioni possono essere ricaricate utilizzando il menu *File*  $\rightarrow$  *Apri*.

Il salvataggio delle elaborazioni contiene solo le impostazioni per l'estrazione dei dati, che devono essere riestratti tramite il menu *File*  $\rightarrow$  *Estrai dati*.

## <span id="page-17-3"></span>**4.8. Verifica aggiornamenti**

Utilizzando il menu *Strumenti*  $\rightarrow$  *Verifica Aggiornamenti del programma* si apre la finestra che verifica la disponibilità di aggiornamenti per il programma:

![](_page_18_Picture_64.jpeg)

Per la verifica della disponibilità degli aggiornamenti è necessario un collegamento ad internet; gli aggiornamenti alle minor release sono gratuiti se è attivo il servizio di supporto e assistenza (incluso per un anno con l'acquisto del software).

## <span id="page-18-0"></span>**4.9. Registrazione del prodotto**

Utilizzando il menu *? Registrazione Prodotto Registrazione prodotto* si apre la finestra di registrazione del prodotto:

![](_page_18_Picture_65.jpeg)

Per registrare il prodotto è necessario inserire le due chiavi *CDK* e *IDC* fornite all'atto dell'acquisto e premere il pulsante <*Ottieni licenza*>. Per ottenere la licenza è necessario un collegamento attivo a Internet.

### <span id="page-19-0"></span>**4.9.1.1. Richiesta della licenza in assenza di collegamento a Internet**

Nel caso non sia possibile collegarsi a Internet per regole aziendali l'azione richiesta con il pulsante *<Ottieni Licenza>* fallisce e viene visualizzato il pulsante per la richiesta della licenza offline:

![](_page_19_Picture_135.jpeg)

Premendo *<Salva>* verrà generato un file di estensione *.licreq* da inviare via mail a Maind, utilizzando l'indirizzo [support@maindsupport.it](mailto:support@maindsupport.it) e indicando nell'oggetto *Richiesta licenza*.

Una volta ricevuta la richiesta Maind invierà il file di licenza del prodotto e il file di licenza per le funzionalità aggiuntive associate al servizio di assistenza se attivo. Per importare i file di licenza nel programma utilizzare il menu *? Registrazione prodotto Importazione file di licenza:*

![](_page_19_Picture_6.jpeg)

Selezionare i pulsanti *<Importa>* per importare i due file di licenza ricevuti da Maind.

### *ATTENZIONE*

*Utilizzare questa procedura solo se il programma è installato su un computer che non ha accesso a Internet. Al rinnovo del servizio di assistenza sarà necessario ripetere la procedura.*

### <span id="page-19-1"></span>**4.9.1.2. Rilascio della licenza**

Nel caso sia necessario installare il software su un altro computer o cedere la licenza a terzi *è necessario preliminarmente rilasciare la licenza*.

Per rilasciare la licenza selezionare il menu *? Registrazione prodotto Rilascio licenza*.

Nel caso in cui il rilascio della licenza sia finalizzato alla cessione della licenza a terzi, al termine dell'operazione comunicarne l'esito a Maind inviando una mail a [support@maindsupport.it](mailto:support@maindsupport.it)  indicando nell'oggetto *Rilascio licenza* e inserendo nel testo il proprio codice cliente.

### *ATTENZIONE*

*Per rilasciare la licenza è necessario avere un collegamento Internet attivo.*